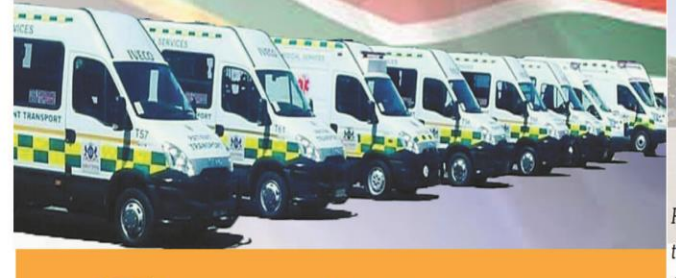

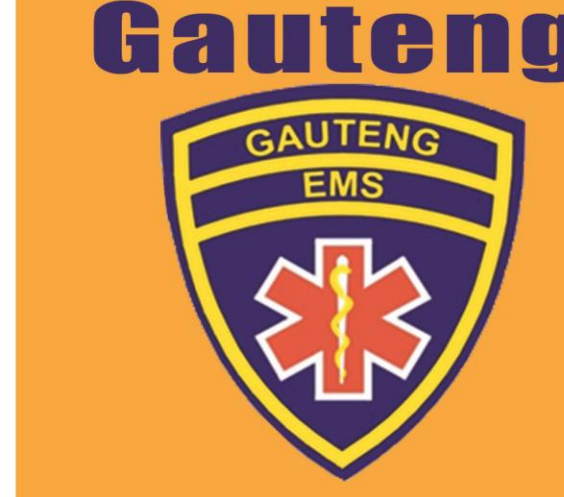

#### **Emergency Medical Services** I KNOW?

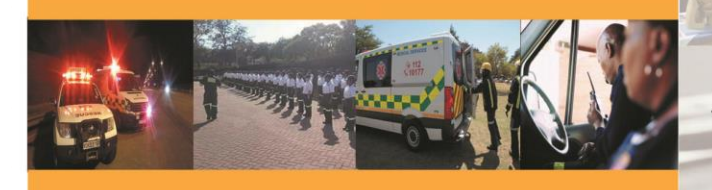

# Gauteng EMS: Feel the Pulse!

**Picture** on the **Insert** menu, and then click **From**

Together, Moving Gauteng City Region Forward

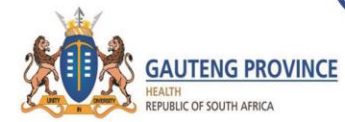

**Emergency Medical Services** 

Provision of Emergency Medical Services in the Public Sector is the competency of the Gauteng Provincial Government. Gauteng EMS falls under program 3 within the Gauteng Dept. of Health.

**EMS** services includes:

-Operations - Primary calls i.e. attending and providing Emergency Medical Care & Rescue Services to the sick and injures at residential

> addresses and Accident scenes Interfacility transfers of patients either as up or down

referrals between hospitals and clinics. Plan Patient Transport between facilities for which are fore

planned and pre-booked.

- Special Events - is responsible for all the special operations within the Province including but not limited to provision of Medical Standby for Events, Interprovincial Transfers of Patients, Tactical Medical Assistance during Riots, Volatile Protests and Unrests, Medical Assistance with major disaster incidents and

accidents

Emergency Communications Centre - Historically known as a Call Centre The ECC receives incoming telephone calls from members of the public in need of medical assistance. Callers make initial contact through the 10 177 emergency telephone number, where the calls are answered by call takers, information captured on the system then Dispatchers will dispatch an Emergency Vehicle to the Call

- Support Services - includes an extensive network of services behind the scenes includes Fleet Management, Radio &<br>Telecommunications, ICT, Supply Chain Management, Human Resources Management, Finance Management.

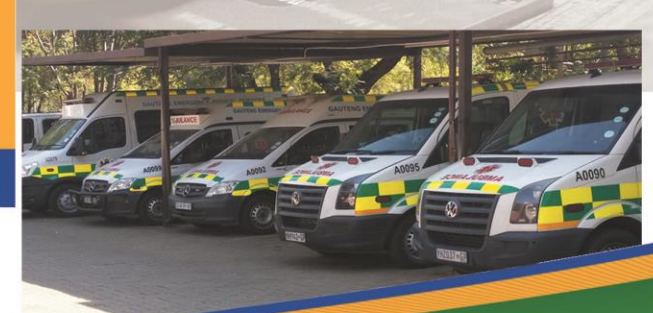

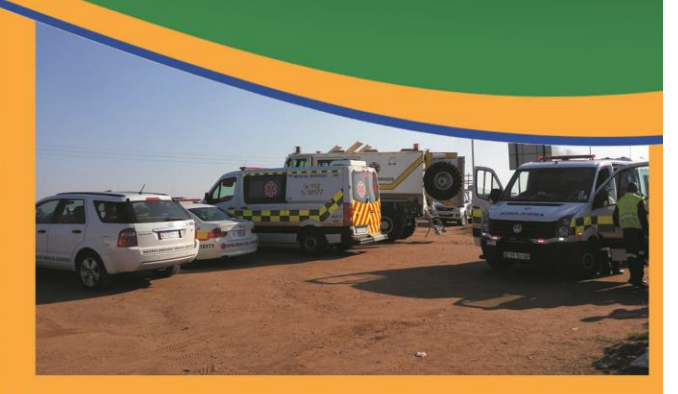

**UTILISE YOUR PROVINCIAL EMERGENCY MEDICAL SERVICES FOR** LIFE THREATENING EMERGENCIES **ONLY!** 

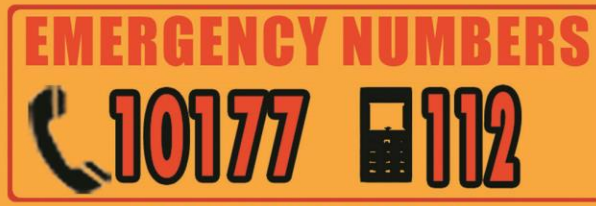

FALSE CALLS CAUSES DELAYS TO LIFE THREATENING EMERGENCIES

# **#Use EMS Responsibly**

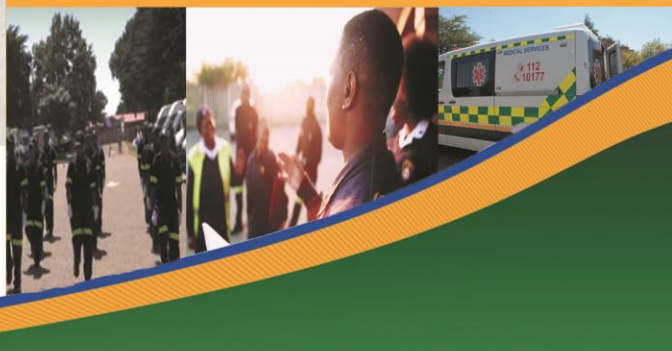

#### templates when you discover how the party of the countries. saving your templates makes creating future documents easier. To customize this brochure this brochure that the customize this brochure this brochure this template: 1. Insert your company information

2. Click **Save As** on the **File** menu. Click **Document Template** in the **Save as The file name as Type as Type as Type as Type as Type and Type and Type and Type and Type and Type and** extension should change from

 $\overline{3}$ . Next time you want to use it, contains the use it, contains the use it, contains the use it, contains the use it is a contact of use it is a contact of use it is a contact of use it is a contact of use it is a c **New** on the **File** menu, and then double-click your template.

ABOUT THE "PICTURE"

 $\frac{W}{R}$  coins symbol, select the symbol, select the symbol, select the symbol, select the symbol, select the symbol character and click **Symbol** on the **Insert** menu. Select a new **GAUTENG** 

The "picture" fonts in this brochure are

HOW TO CUSTOMIZE

 $\sqrt{ }$ 

.*doc* to .*dot*).

### LEBONE COLLEGE OF EMERGENCY COURSES OFFERED:  $OARE$ .

The College is falls withinProgram 6 of Gauteng Dept. of Health, and is aleng bept. of nearth, and is **Break** commandering medical provisions of the contract manual page of the contract of the contract of the contract of the contract of the contract of the contract of the contract of the contract of the contract of the con Services Training and Development<br>The College is accredited with the Health Professions Council of South Africa, The College offers choice. different training opportunities on programmes within the Emergency Medical Care<br>Profession. **SPACING** 

To reduce the spacing between, for example, for example, and the spacing between, for example, and the spacing of body text paragraphs, click in *this* paragraph, and click **Paragraph** on the **Format** menu. Reduce **Spacing After** to 6 points, and make

 $T$  says  $\mathcal{L}$  satisfies the insertion of the insertion of the insertion of the insertion of the insertion of the insertion of the insertion of the insertion of the insertion of the insertion of the insertion of the in point in the changed paragraph in the style in the style in the style in the style in the style in the style in the **Style** list on the **Formatting** toolbar. Press ENTER TO SAVE TO SAVE TO SAVE TO SAVE TO SAVE TO SAVE TO SAVE TO SAVE TO SAVE TO SAVE TO SAVE TO SAVE TO SAVE

 $T$  and  $T$  adjust character spacing, select to be text to be text to be text to be text to be text to be text to be text to be text to be text to be text to be text to be text to be text to be text to be text to be text modified and click **Font** on the **Format** menu. Click **Character Spacing** and then enter a new

additional adjustments as needed.

similar styles.

value.

OTHER BROCHURE TIPS **To change a font size,** click **Font** on the **Format**

. Critical Care Assistant Course **OK** or **Cancel**. **To change the shading of shaded paragraphs**, click **Borders and Shading** on the **Format** mende or pattern, and the pattern or pattern, and the pattern, and then  $\alpha$  new shade or pattern, and then  $\alpha$ click **OK**. Experiment to achieve the best shade the best shade to achieve the best shade best shade to achieve for your printer.

## **REFRESHER COURSES** press CTRL  $\sim$  SPACEBAR. You can also control control control control control control control control control control control control control control control control control control control control control control contro *<u>Cantinual Bauglaphant</u>***</u> Brasse**

RESUSCITATION COUNCIL OF SA COURSES PIC Eas Haalth Casa Deavidage pro l'al llégirit rate l'igainets **. Family and Friends CPR** 

Consider printing your brochure on colorful, preprinted brochure paper—available from many

43 Cnr Steve Biko & Belvedere Street,<br>Arcadia, Pretoria, 0083<br>Phone: 012 356 8000

Together, Moving Gauteng City Region Forward

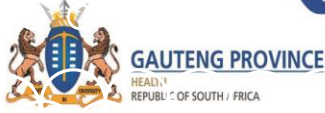

FONTS

**Close**.